# Ubuntu-Soforthilfe

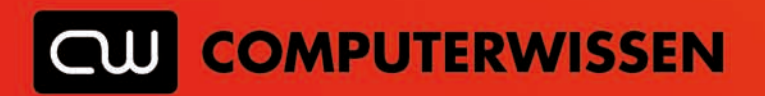

#### **Willkommen in der neuen, besseren Computerwelt!**

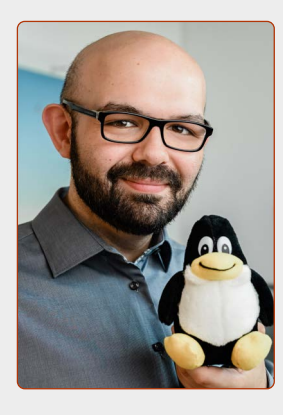

#### *Liebe Leserinnen und Leser,*

*nach der Installation funktioniert Ihr WLAN nicht, oder Ubuntu startet auf einmal nicht mehr?*

*Ubuntu ist an sich ein sehr einsteigerfreundliches System, bei dem sich ein Anwender kaum um die Treiberinstallation kümmern muss. Angesichts der schier unendlichen Anzahl vom Hardware-Kombinationen im PC (Prozessor, Grafikkarten, Netzwerk- und Soundkarten etc.) und außerhalb des PCs* 

*(Drucker, Scanner und andere USB-Geräte) ist das eine unglaubliche gute Leistung. Jedoch gibt es einige Hersteller, die Linux nur stiefmütterlich behandeln. Wenn die Treiber für die Geräte immerhin als OpenSource, also quelloffen, für die Linux-Gemeinschaft bereitgestellt werden, erstellen ehremamtliche Programmierer einen funktionierenden Treiber in der Regel innerhalb von ein paar Wochen bis Monaten. Falls die Hersteller aber ihre Treiber nicht quelloffen veröffentlichen heißt es dann tatsächlich "Pech gehabt". Zum Glück ist Letzteres jedoch äußerst selten der Fall und ein Relikt aus der Vergangenheit.*

*In diesem Kapitel fasse ich die häufigsten Probleme unserer Leser kompakt zusammen und die passenden Hilfestellungen dazu.*

*Ihr Kaner Etem*

Kand

*Autor des Linux-Kurses und Chefredakteur des "Linux-Insiders"*

#### **LESERSERVICE**

**Experten-Support:** Sie haben ein Linux-Problem, das sich partout nicht lösen lässt? Wir lassen Sie nicht allein! Schildern Sie uns unter der Internetadresse **club.computerwissen.de** Ihr Anliegen. Unsere Linux-Experten helfen Ihnen montags bis freitags innerhalb von 48 Stunden!

**Online-Portal:** Alle Downloads und Terminal-Befehle zu dieser Ausgabe finden Sie unter **www.linux-insider.de**

Die Anleitungen und Tipps in dieser Ausgabe wurden auf der aktuellen Version **Ubuntu 20.04.2 LTS** durchgeführt und geprüft.

## **Inhalt**

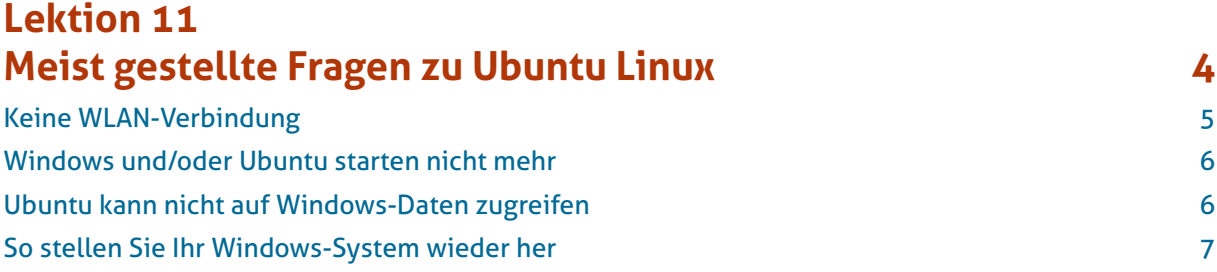

## <span id="page-3-0"></span>**LEKTION 11 Meist gestellte Fragen zu Ubuntu Linux**

## <span id="page-4-0"></span>**Keine WLAN-Verbindung**

Wenn Sie keine WLAN-Verbindung auf Ubuntu Linux aufbauen können, fehlt der passende WLAN-Treiber.

Wenn Sie oben rechts auf die Infoleiste klicken und es ist kein **WLAN nicht verbunden a** sichtbar, hat Ubuntu Linux nicht den passenden WLAN-Treiber.

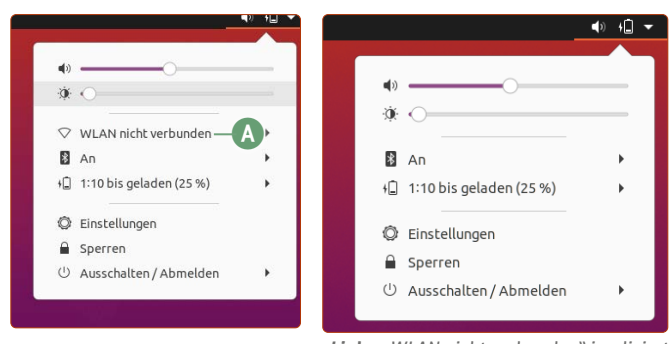

*Links: "WLAN nicht verbunden" impliziert, dass das WLAN funktioniert und nur noch verbunden werden muss. Rechts: Fehlt der Hinweis auf WLAN völlig, fehlt der WLAN-Treiber.*

#### **Über zusätzliche Treiber den passenden WLAN-Treiber installieren**

Oft kann sich Ubuntu Linux den WLAN-Treiber aus dem Internet automatisch holen – das klappt allerdings natürlich nicht, wenn Ubuntu nicht mit dem Internet verbunden ist.

Verbinden Sie daher den Laptop temporär mit einem Netzwerkkabel mit Ihrem Router. Hierfür können Sie ein beliebiges Netzwerkkabel hernehmen. Am Router schließen Sie das Netzwerkkabel an eines der LAN-Anschlüsse an (häufig sind die Anschlüsse beschriftet mit LAN 1, LAN 2 usw.) – welchen Anschluss Sie hernehmen ist unerheblich.

Wenn Ubuntu einmal mit dem Router per Kabel verbunden ist, sollte die Internet-Anbindung sofort verfügbar sein.

∷

Befolgen Sie dann diese Schritte:

- **1.** Klicken Sie ganz unten links auf die **Anwendungen**-Schaltfläche.
- **2.** Klicken Sie auf **Aktualisierung**. Nach einigen Sekunden zeigt Ubuntu an, dass Aktualisierungen vorhanden sind. Klicken Sie auf **Jetzt installieren b**.

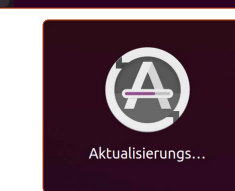

Anwendungen anzeigen

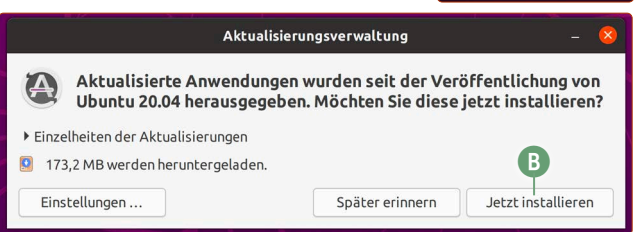

- **3.** Warten Sie ab, bis die Aktualisierung abgeschlossen ist. Da es sich um die allererste Aktualisierung nach der Installation handelt, kann dies etwa zehn Minuten dauern. Werden Sie nach der Aktualisierung zu einem Neustart aufgefordert, klicken Sie auf **Neu starten**.
- **4.** Nach dem Neustart klicken Sie wieder auf die **Anwendungen**-Schaltfläche unten links.
- **5.** Klicken Sie auf das Programm **Zusätzliche Treiber** (das sollte das letzte Programm ganz unten sein).
- **6.** Hat Ubuntu über die Aktualisierung den passenden WLAN-Treiber gefunden, wird er hier aufgelistet. Klicken Sie auf **(...) werden verwendet c** und dann auf **Änderungen anwenden d**.

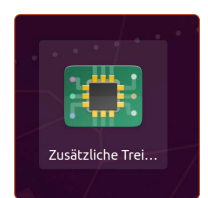

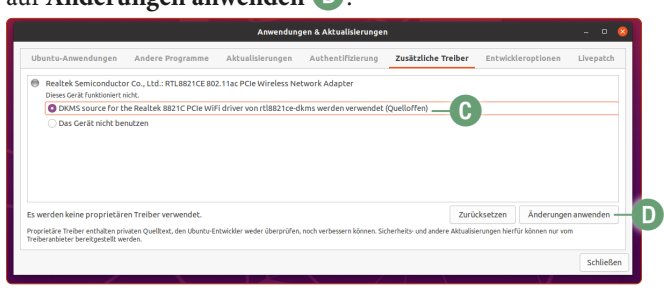

**7.** Jetzt müssten Sie sich mit Ihrem WLAN verbinden können., wenn Sie oben rechts auf die Infoleiste klicken. Klicken Sie auf **WLAN nicht verbunden e**, dann auf **Wählen Sie ein Netzwerk aus f** und geben Sie das Passwort für Ihr WLAN ein.

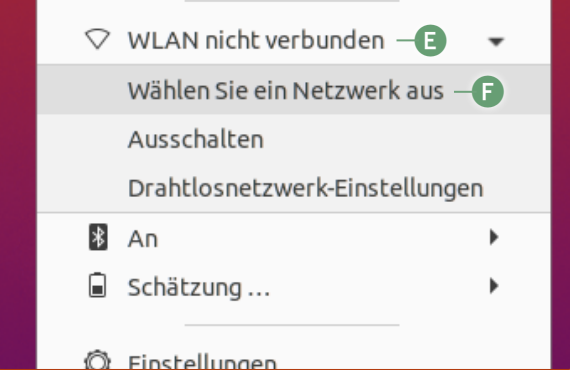

**8.** Das Netzwerkkabel können Sie nun wieder entfernen.

#### **Falls kein Treiber gefunden wurde**

Findet Ubuntu Linux keinen Treiber, kontaktieren Sie bitte den Computerwissen Club mit folgenden Informationen:

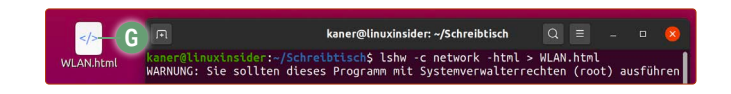

- **1.** Rechtsklicken Sie auf das Hintergrundbild und klicken Sie auf **Im Terminal öffnen**.
- **2.** Geben Sie darin folgenden Befehl ein: lshw -c network -html > WLAN.html
- 3. Auf dem Schreibtisch sehen Sie nun eine "WLAN.html"-Datei **g**. Senden Sie diese HTML-Datei bitte als Anhang in einer Frage an den Computerwissen Club (Adresse: club.computerwissen.de). Anhand dieser Diagnose können mein Team und ich feststellen, welchen WLAN-Treiber sie benötigen und wo dieser heruntergeladen werden kann.

## <span id="page-5-0"></span>**Windows und/oder Ubuntu starten nicht mehr**

Haben Sie eine parallele Installation mit Windows und Ubuntu Linux eingerichtet, so können Sie normalerweise bei jedem Start des Rechners auswählen, welches Betriebssystem Sie starten möchten. Sollte jedoch dieses Menü verschwunden sein und immer nur Ubuntu oder Windows starten, gibt es ein Tool, das mit einem Klick diese Startprobleme beseitigt: **Boot Repair.**

Dieses Programm können Sie sowohl auf einem installierten Ubuntu-System verwenden als auch auf einem Live-System, das Sie vom mitgelieferten USB-Stick starten – für den Fall, dass gar kein kein Betriebssystem mehr startet.

#### **Start des Rechners reparieren mit Boot Repair**

**1.** Installieren Sie Boot Repair mit folgenden Terminal-Befehlen (Aufruf mit  $\boxed{\text{Strg}} + \boxed{\text{Alt}} + \boxed{\text{T}}$ ). Die Befehle geben Sie Zeile für Zeile ein:

sudo add-apt-repository ppa:yannubuntu/boot-repair  $\leftarrow$  (Achtung: "repair" in eine Zeile tippen!) sudo apt update  $\leftarrow$ sudo apt install boot-repair -y  $\leftarrow$ 

- boot-repair  $\Box$
- **2.** Boot-Repair wird gestartet und Sie sehen folgendes Fenster:

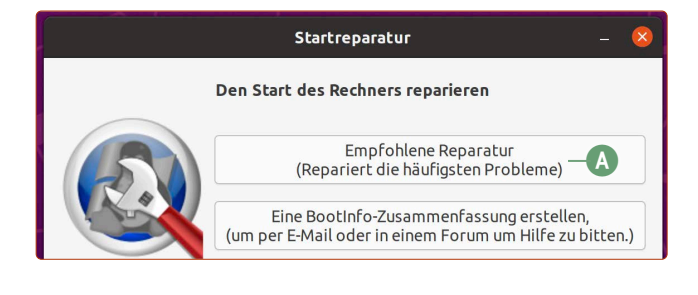

- **3.** Klicken Sie auf die erste Option **Empfohlene Reparatur a** und warten Sie ab. Je nach Problem kann es vorkommen, dass Boot-Repair Sie zu weiteren Terminal-Eingaben auffordert. Aber auch in diesem Fall werden Ihnen die passenden Befehle angezeigt und Sie müssen diese lediglich kopieren und in das Terminal einfügen und ausführen.
- **4.** Wenn Sie gefragt werden, ob die Ergebnisse auf PasteBin hochgeladen werden sollen, klicken Sie auf Nein.
- **5.** Ihnen wird eine Textzusammenfassung der erfolgten Änderungen angezeigt. Dieses Fenster können Sie einfach schließen.

Ist die Prozedur beendet, werden Sie zu einem Neustart aufgefordert. Anschließend sollten Sie beim Start alle verfügbaren Betriebssysteme beim Start sehen können.

#### **Falls der Rechnerstart nicht repariert wurde**

Starten Sie Boot Repair noch einmal und klicken Sie diesmal auf Eine Bootinfo-Zusammenfassung erstellen. Sie bekommen eine Textdatei angezeigt. Kopieren Sie den gesamten Inhalt mit den Tastenkombinationen  $\overline{\text{Strg}}$  + A und  $\overline{\text{Strg}}$  + C. Stellen Sie dann im Computerwissen Club (club.computerwissen.de) eine neue Frage und fügen Sie die Bootinfo-Zusammenfassung mit  $\left[\frac{1}{12} + \frac{1}{12}\right]$  ein. Unser Team und ich werden sich das zeitnah anschauen und Ihnen mit einer Antwort weiterhelfen.

## **Ubuntu kann nicht auf Windows-Daten zugreifen**

Die Schnellstart-Funktion von Windows zu deaktivieren ist beim parallelen Betrieb von Ubuntu Linux ratsam. Denn sonst kann Ubuntu Linux nicht immer auf die Windows-Daten zugreifen, da Windows 10 bei aktiviertem Schnellstart die Windows-Daten oft sperrt.

Gehen Sie folgendermaßen vor, um die Schnellstart-Funktion von Windows 10 zu deaktivieren:

**1.** Klicken Sie unten links auf den **Start-Button** und geben Sie in die Suche das Wort *energieoptionen* ein. Klicken Sie auf das Ergebnis **Einstellungen für Netzbetrieb und Energiesparen a.**

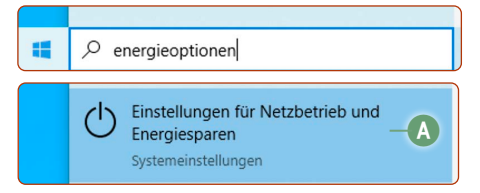

**2.** Klicken Sie in der rechten Seitenleiste auf **Zusätzliche Energieeinstellungen b.**

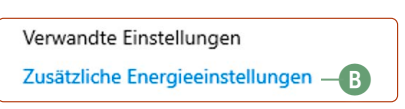

- **3.** Klicken Sie in der linken Seitenspalte auf **Auswählen, was beim Drücken von Netzschaltern geschehen soll.**
- **4.** Klicken Sie auf **Einige Einstellungen sind momentan nicht verfügbar c.**

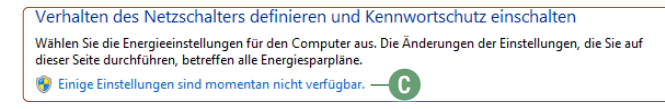

**5.** Entfernen Sie den Haken bei **Schnellstart aktivieren (empfohlen) D** und klicken Sie auf Änderungen speichern. **Fertig!** Sie haben den Schnellstart erfolgreich deaktiviert. Ubuntu kann wieder auf die Windows-Daten zugreifen.

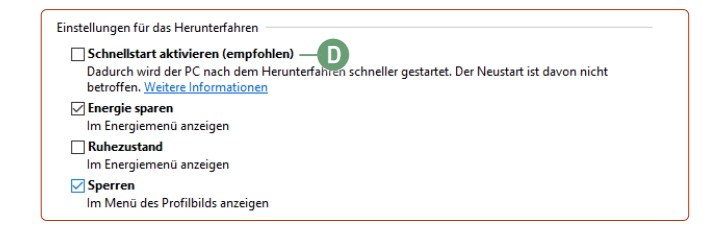

## <span id="page-6-0"></span>**So stellen Sie Ihr Windows-System wieder her**

Die vier Reiter der Apokalypse haben Ihren Rechner heimgesucht. Es hat Hunde und Katzen geregnet. Das gesamte Universum hat sich gegen Sie gestellt und die Planetenkonstellation verhinderte eine erfolgreiche Installation von Ubuntu Linux. Oder Sie sind nach einer Weile mit Ubuntu Linux doch nicht zufrieden und möchten wieder zu Windows zurückkehren. Kein Problem: Dank Ihrer Datensicherung können Sie jederzeit zum alten Windows-Zustand zurückkehren.

- **1.** Nehmen Sie den Notfall-USB-Stick, den Sie auf Seite 26 im ersten E-Book erstellt haben (NICHT den Ubuntu-USB-Stick!), und schließen Sie ihn an.
- **2.** Schließen Sie jetzt die externe Festplatte an, auf der die Windows-Sicherung liegt, die Sie während des ersten E-Books erstellt haben.
- **3.** Starten Sie Ihren Rechner vom Notfall-USB-Stick. Das geht genauso wie beim Ubuntu-USB-Stick.
- **4.** Das Starten des Notfall-Sticks kann etwas dauern. Nach einer Weile sollten Sie folgendes Bild sehen. Beachten Sie, dass die Menüsprache bei der Notfall-Version leider nur auf Englisch ist. Aber die nachfolgenden Schritte sind einfach. Klicken Sie zunächst auf **Select to Restore a.**

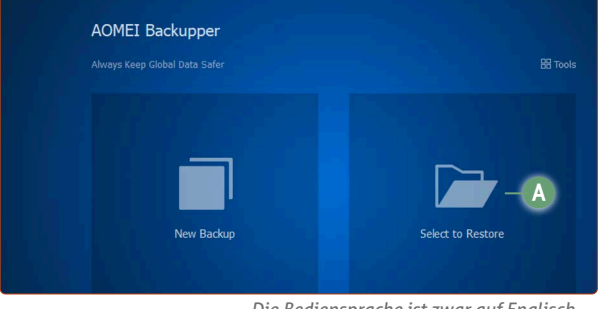

*Die Bediensprache ist zwar auf Englisch, dennoch ist eine Wiederherstellung schnell erledigt.*

**5.** Klicken Sie auf **Select Image File b.**

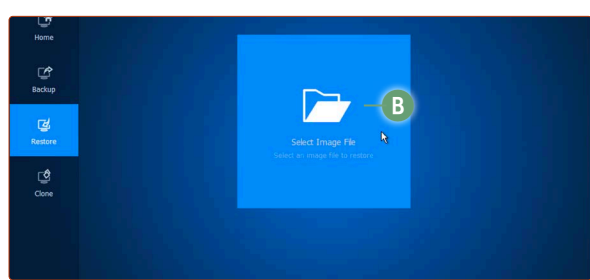

*Wählen Sie die Wiederherstellungsdatei mit der 1:1-Windows-Kopie aus.*

**6.** Wählen Sie im Explorer nun Ihre externe Festplatte aus **c**. **Achtung:** Die Bezeichnung der externen Festplatte ist bei jedem Anwender anders. Da es aber nur eine Festplatte gibt, können Sie sicher sein, dass es Ihre externe Festplatte ist. Navigieren Sie zu **Windows-Systemsicherung -> System Backup** und doppelklicken Sie auf die Datei **System Backup(1).adi d**.

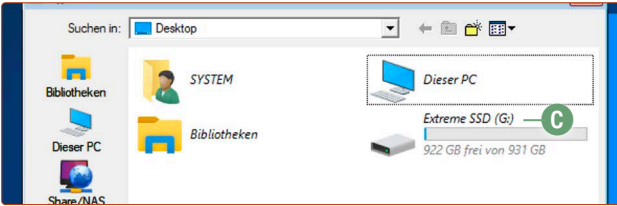

*Die Windows-Kopie liegt auf der externen Festplatte. Dies ist in der Regel die Festplatte mit der Anzeige des Speicherplatzes.*

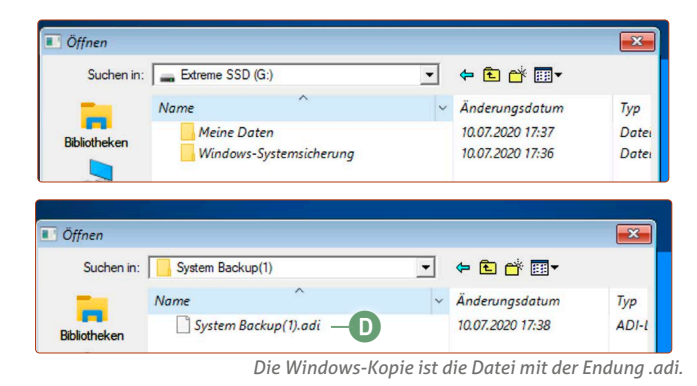

**7.** Wählen Sie die Option **Restore this system backup e** und klicken Sie auf **Next**.

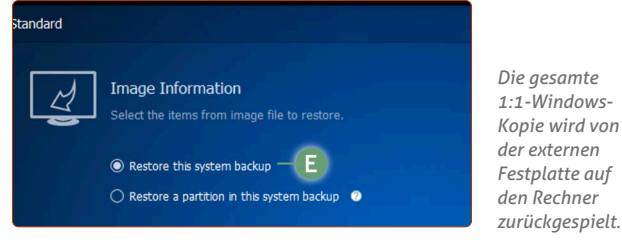

- **8.** Sie sehen eine Übersicht, was alles wiederhergestellt wird Klicken Sie auf **Start Restore.**
- **9.** Ihr Windows-System wird nun wiederhergestellt. Wenn Sie auf **Copying Data** klicken, sehen Sie den Fortschritt der Wiederherstellung im Detail. Beachten Sie, dass die Wiederherstellung je nach Festplat-

tengeschwindigkeit und Datenmenge lange dauern kann (pro 100 GB Daten etwa eine halbe Stunde).

**10.** Wenn die Wiederherstellung fertig ist, klicken Sie auf **Finish**.

Und das war's – klicken Sie oben nur noch auf das **<sup>X</sup>f** und Ihr Rechner startet neu.

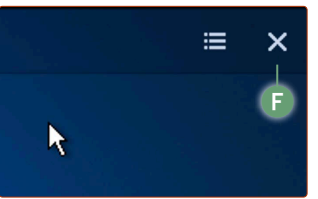

*Mit einem einfachen Klick auf das Kreuz verlassen Sie das Wiederherstellungsmenü und der Rechner startet neu.*

Ihr Rechner startet wieder ins alte Windows-System zum Zeitpunkt der Datensicherung.

Mit dieser Anleitung können Sie also sicher sein, dass, ganz egal was passiert, Sie immer völlig sicher sein können, dass Sie zu Ihrer Windows-Installation zurückkehren können, wann Sie möchten.